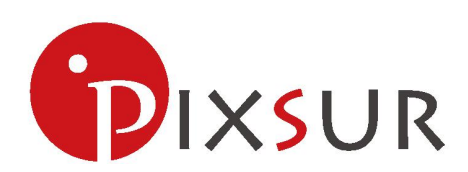

# 木星 P1

# 用户配置手册

1

声明 いっきょう しゅうしょう しゅうしょく しゅうしょく

**Copyright © 2019** 有上海点与面智能科技有限公司

#### 版权所有,保留所有权利

未经上海点与面智能科技有限公司明确书面许可,任何单位或个人不得擅自仿制、复制、誊抄或 转译本书 部分或全部内容。不得以任何形式或任何方式(电子、机械、影印、录制或其他的方式)进行商品传播或 用于任何商业、贏利目的。

 $\bullet$ DIXSUR 为上海点与面智能科技有限公司注册商标。本文档提及的其他所有商标或注册商标,由各自 的所有人拥有。

本手册所提到的产品规格和资讯仅供参考,如有内容更新,恕不另行通知。除非有特殊约定,本手册仅作 为使用指导,本手册中的所有陈述、信息等均不构成任何形式的担保。

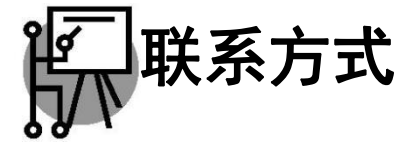

网址: www.pixsur.com.cn

邮箱:chengzhg@pixsur.com.cn

# 物品清单

小心打开包装盒,检查包装盒里面应有以下配件:

- > —台木星 P1 虹膜识别仪;
- > 一条 Tape C to Mini USB 数据线;
- > 一张包含驱动程序和管理软件的光盘;
- > 一本快速安装指南;
- > 一张保修卡;

注意:

如果发现有配件短缺或损坏的情况,请及时和当地经销商联系。

约定 いっこうしゃ しんこうしょう かんこうしょう

本手册提到的设备,如无特别说明,系指木星 P1 虹膜识别仪;

本手册的图片中都配有相关参数,请参考这些参数根据实际需要进行配置。

目录

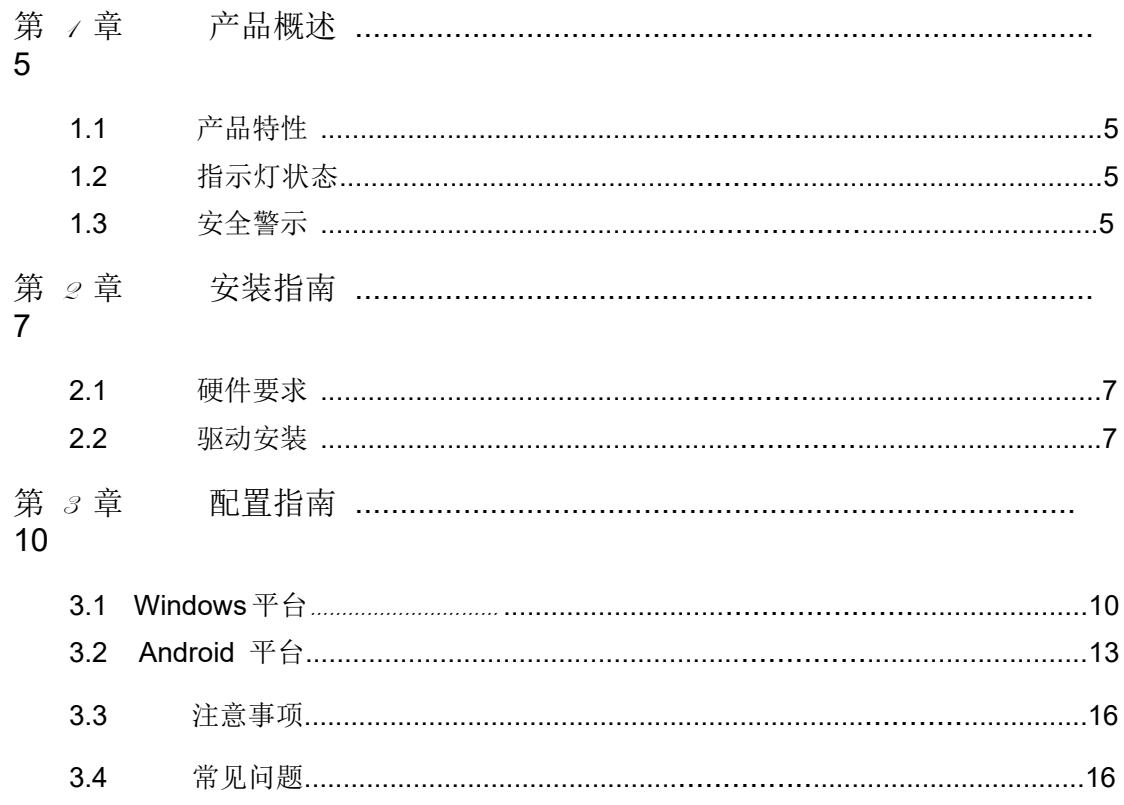

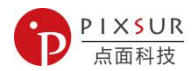

#### 第1章 产品概述

木星 P1 SDK 提供了 Microsoft Windows OS 和 Android 环境下的应用程序编程接口来控制 IRI-302 虹膜摄像头。

为了使用 SDK,Pentium 兼容的 PC 必须有 USB 2.0(或以上)接口才能连接到木星 P1 设备。

木星 P1 SDK 包含对摄像单元进行控制的设备控制功能,如采集虹膜图像进行注册、识别等。

#### 1.1 产品特性

虹膜生物识别应用的各种供应商的生物识别解决方案; 实现的技术需求的唯一、权威和受控源; 支持 USB 2.0 接口; 使用一条 USB 电缆连接和供电; 内置的方向传感器可防止产品被误用(如倒置(旋转 180 度)。

具有良好的抗干扰能力 配置简单并提供检测信息; 支持 Windows 操作系统和 Android 操作系统。

# **1.2** 指示灯状态

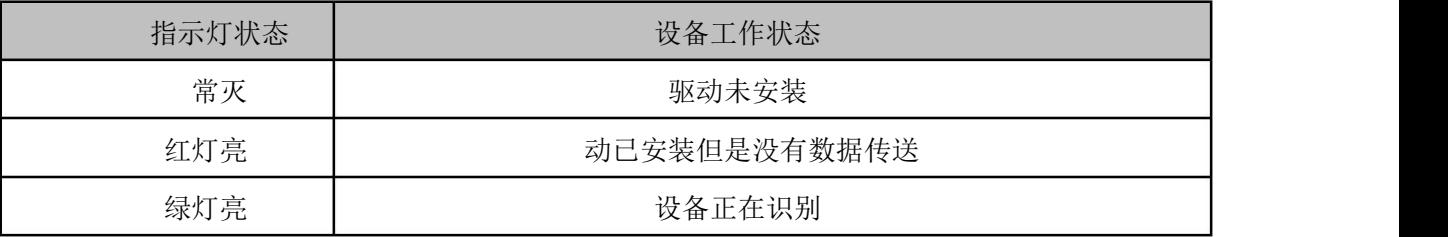

#### **1.3** 安全警示

为了保证产品正常工作,请注意防水;

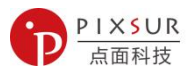

不要将本产品放置在潮湿的环境中,列如: 浴室内; 防止其他有害物质的侵害,例如:酸、碱; 如果出现故障,必须由授权的专业人员进行维修; 请不要将本产品直接暴晒在太阳或者其它热源下。

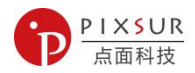

# 第2章 安装指南

#### 2.1 硬件要求

#### 使用本产品所必需的物品

所需设备(非 pixsur 提供):

• 基于 Windows 的 PC (Windows XP(32 位)/ Windows 7(32 位)/ Windows 7(64 位))最低计 算机要求;

• Microsoft Windows XP(32位)、Windows 7(32位)或 Windows 7(64位)OS•512MB RAM(或 更高);

• x86 处理器、2.0 GHz(或更高)、2GB 可用硬盘空间或以上、Microsoft . net Framework ver。3.5•鼠标、SVGA 显示器、键盘;

• 专用 USB 2.0 端口。

#### 2.2 驱动安装

连接到计算机以确定驱动程序是否安装成功,如下图所示。设备驱动程序安装方式:

1. 将 Mini usb 口插入设备接口;

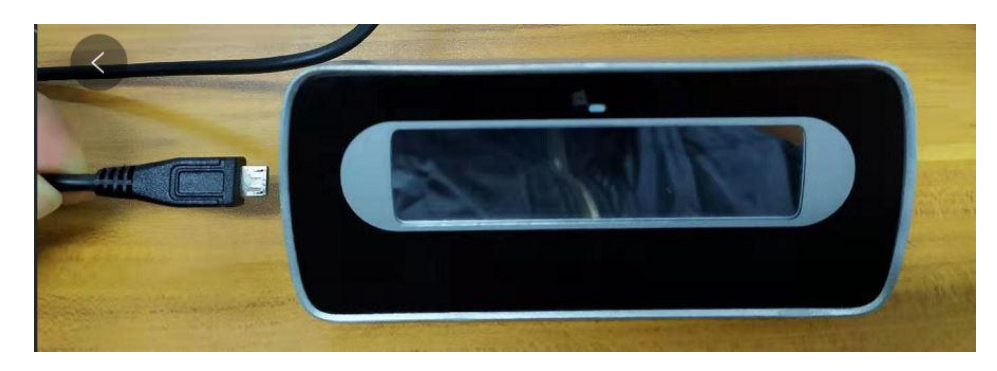

2. 将 USB 线的另一个口连接到 PC 上可用的活动 USB 2.0(或更高)端口后, 使用 Windows 7 和 internet 连接;

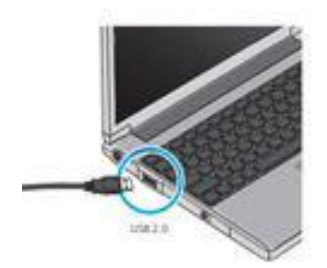

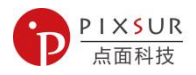

#### 木星 P1 已经 Windows 设备驱动程序(WHQL)认证,可以自动检测。

#### Windows XP 和 Windows 7 (x86)安装:

\*注意:可能会出现一个消息气球"己找到新硬件"。

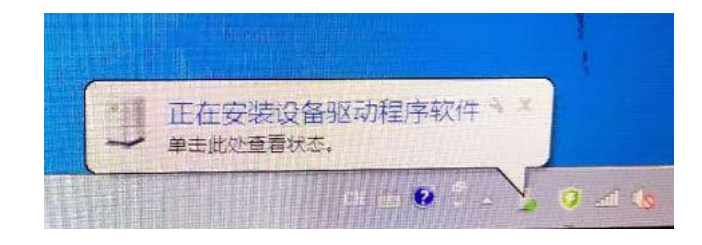

3.系统会自己安装设备驱动:

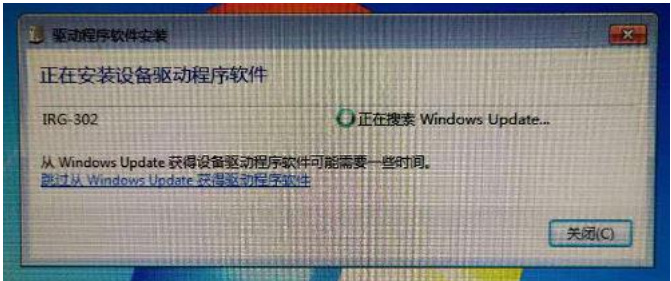

4.驱动安装成功后:

可以在设备管理器中通用串口总线控制器中看见 USB Composite Device 这个设备。

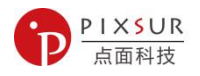

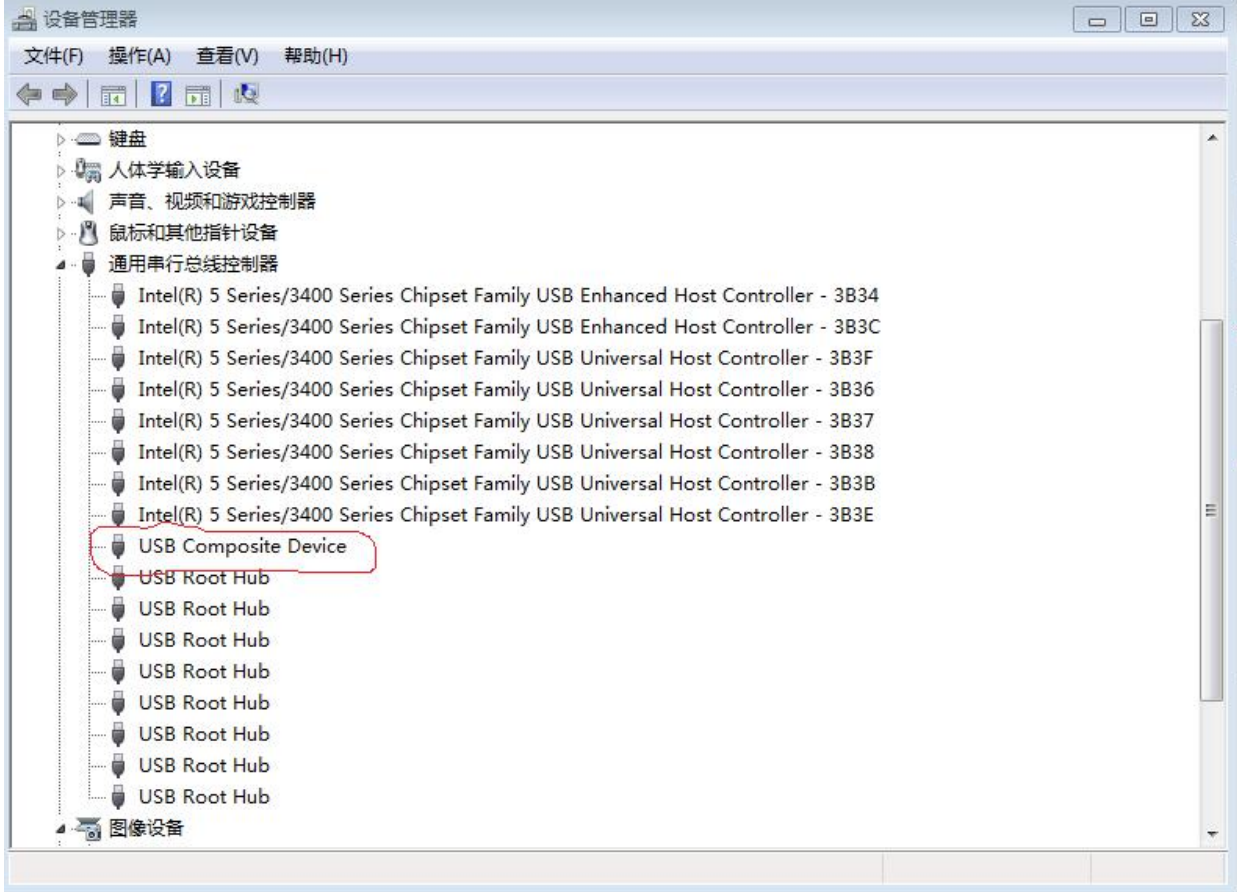

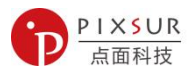

# 第 3 章 配置指南

3.1 Windows 平台:

#### 操作步骤如下:

1. 运行安装程序,程序将自动安装,安装密码为: pixsur;

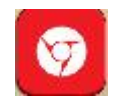

2. 安装完成后可直接运行。为正常使用该软件功能,请以"管理员身份"运行该程序;

3. 将木星 P1 通过 micro usb <----->usb 线接入电脑, demo 程序显示"设备已插入"表示系 统连接成功;

注意: 对于台式机, 请接入主机后部 usb 口, 不要接前部 usb 口, 以防供电不足。

● 虹膜测试软件 (VCPP) [v1.0.5 ](设备在线)

4. 程序运行界面如下:

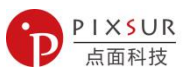

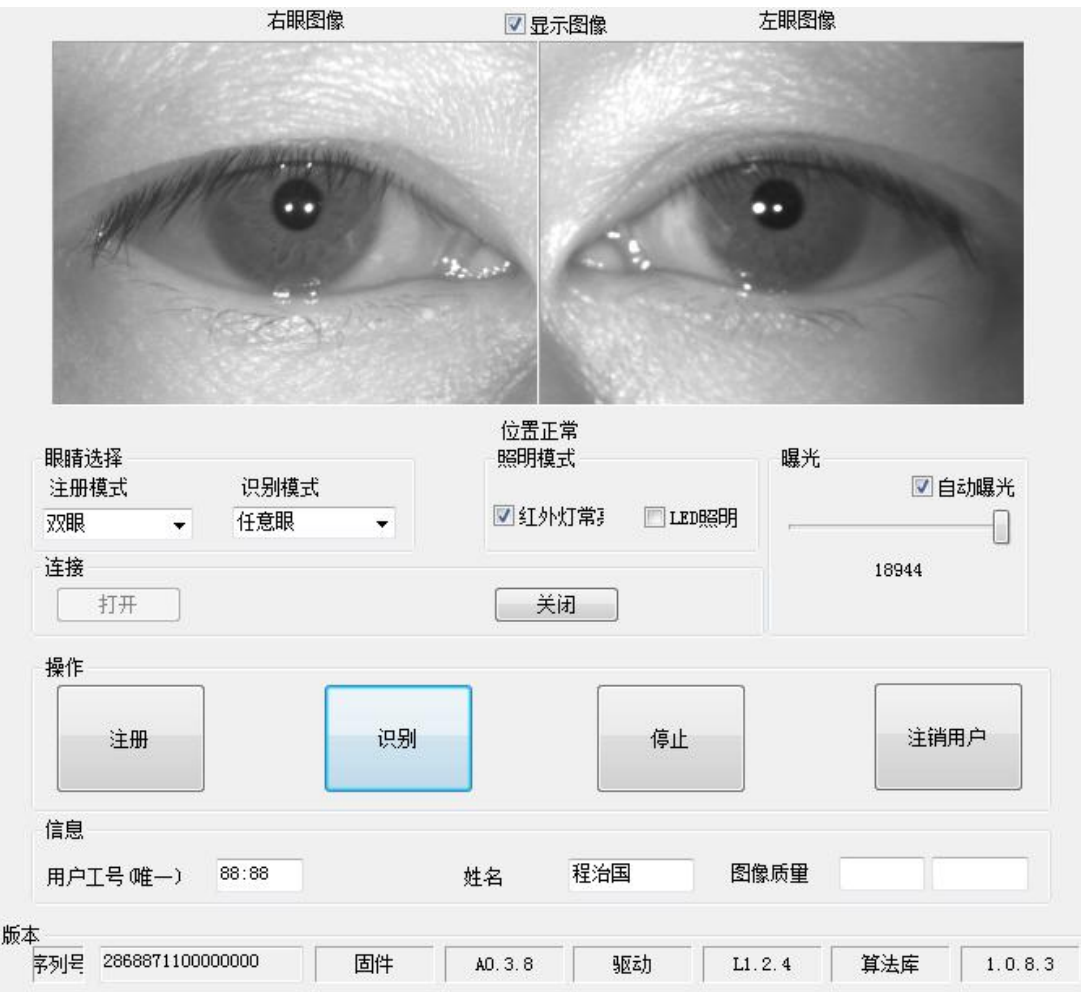

5. 点击"打开"以打开设备。打开后设备三色灯会闪烁点亮,如三色灯未亮,则表示设备 连接不正常;

6. 选中窗口最上方的 ,可在左眼图像、左眼图像窗口实时显示虹膜图像。默 认不显示虹膜图像;

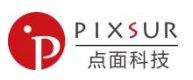

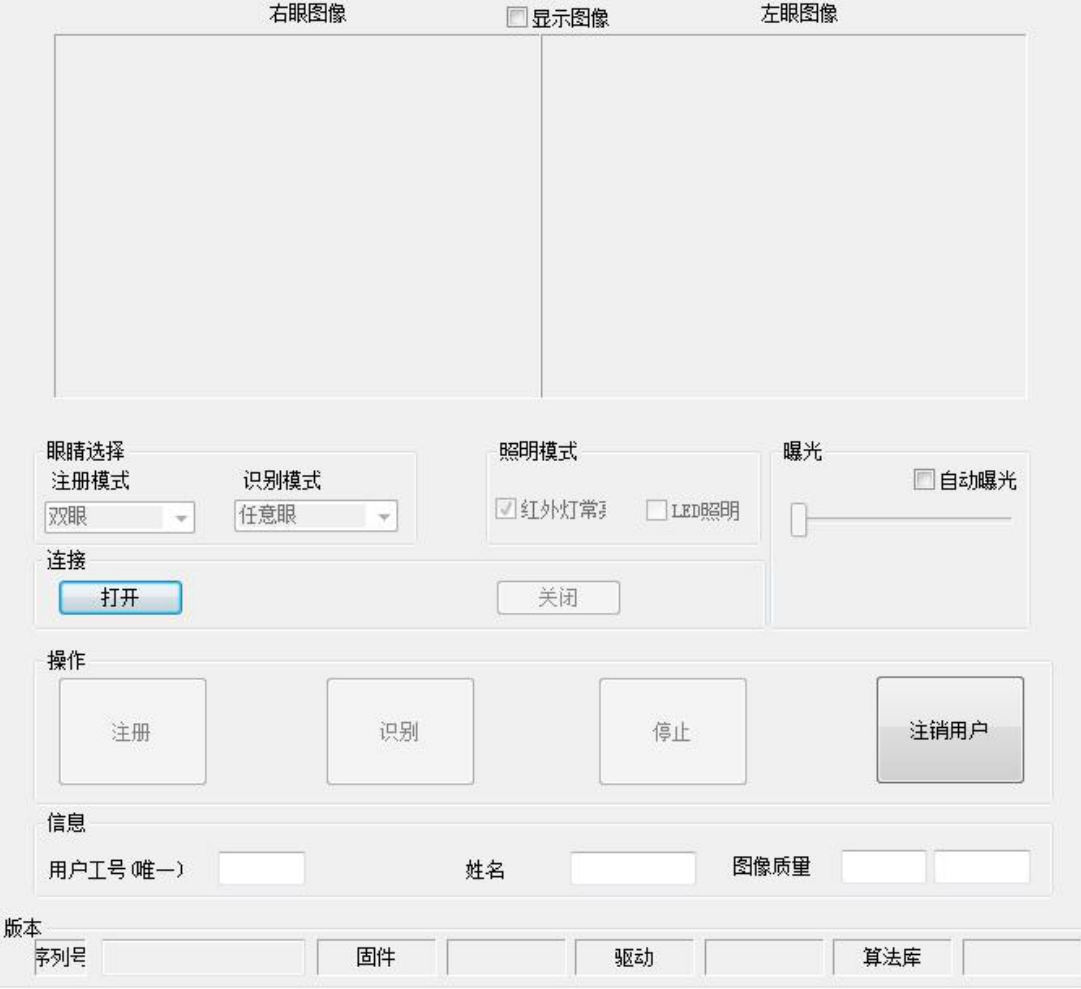

7. 通过"注册", "识别", "停止"和"注销用户"实现虹膜的基本操作;

8. 建议打开 Window 声音, 此 demo 应用演示"注册"和"识别"有声音提示;

9. 建议"曝光"时使用滑动条手动曝光功能。

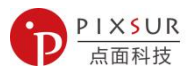

### 3.2 Android 平台:

#### 操作步骤:

1. 将手机与木星 P1 设备通过转接头, 或专用数据线进行连接, 如下图:

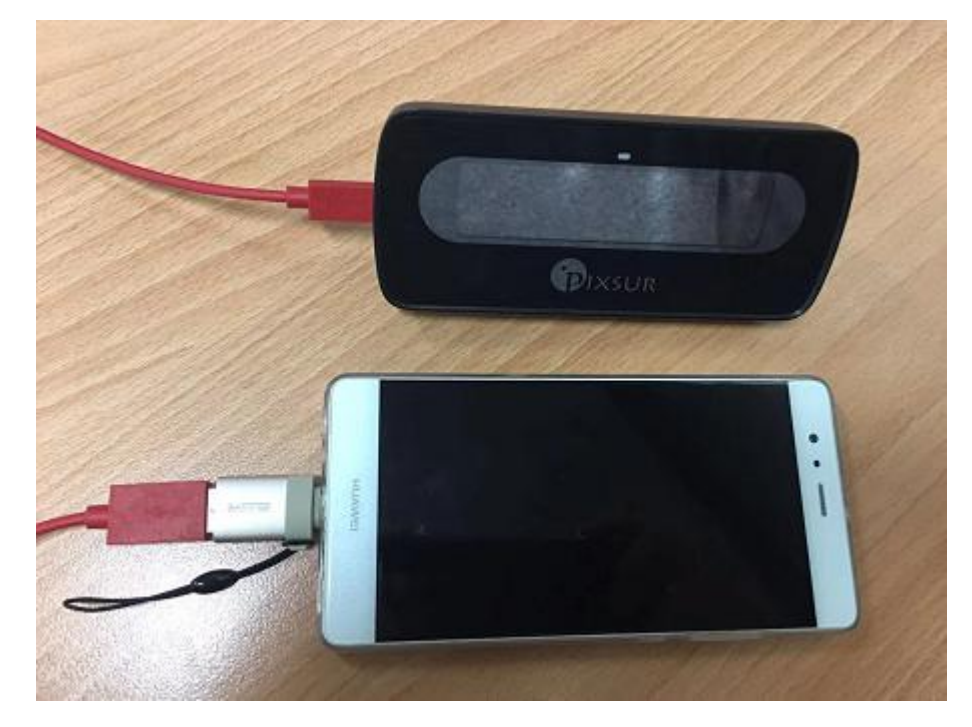

2. 运行 Iris demo,弹出如下对话框,点击确定;

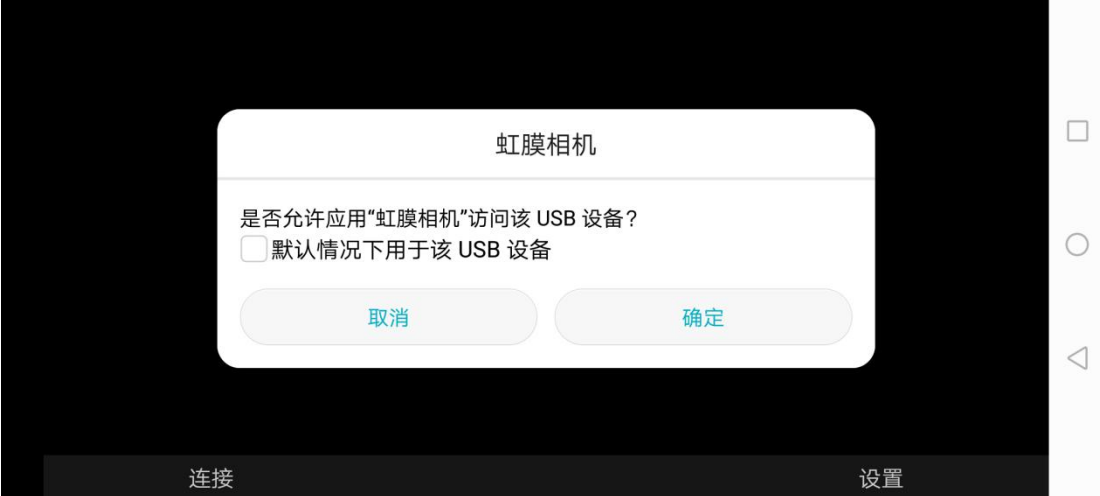

3. 点击"连接",设备进入虹膜采集状态。默认情况下,不显示虹膜图像,如要显示,可 以在"设置"菜单中设置;

选择虹膜设备

请求设备权限

 $\Box$ 

5. 其中常用的菜单功能为"选择工作模式","预览画面可视性","用户管理"等

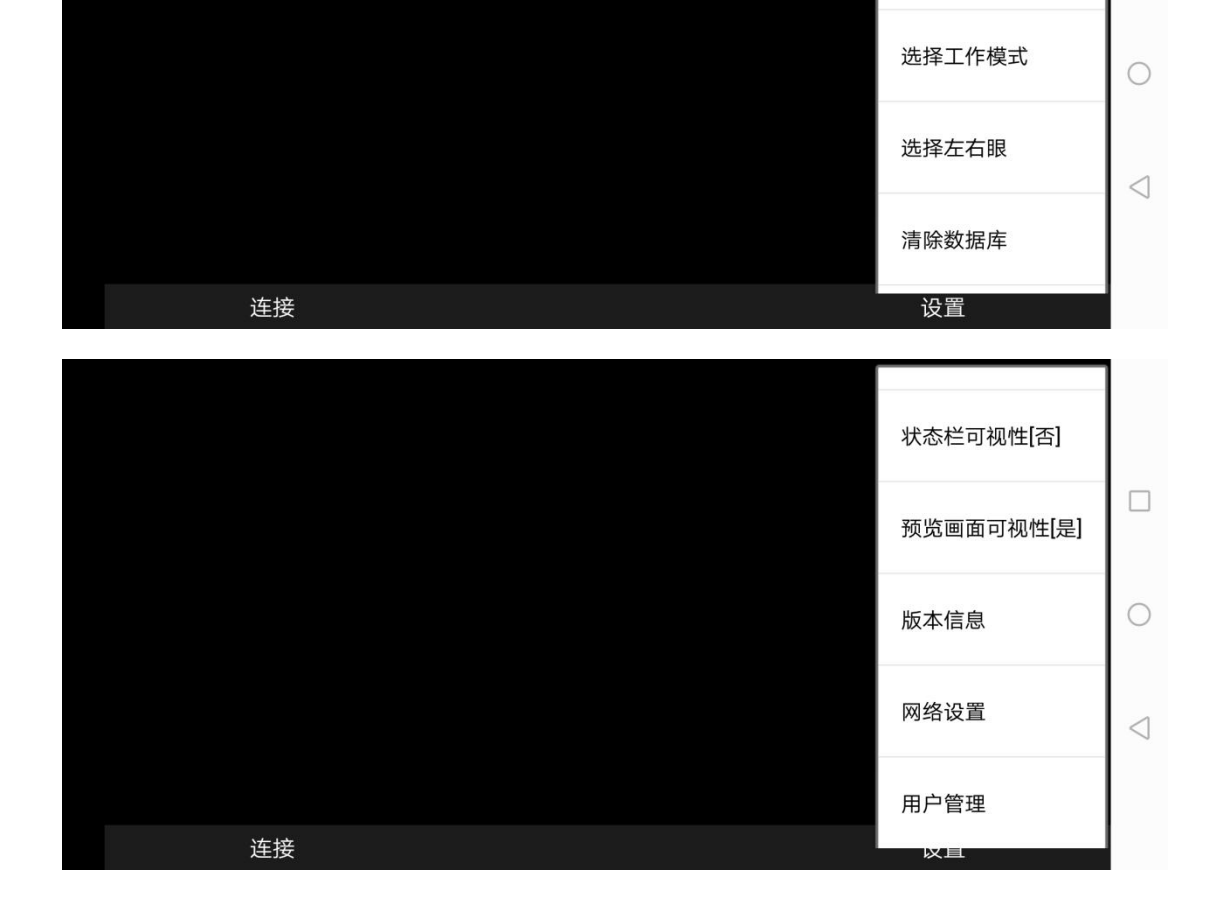

4. 长按"设置",会弹出菜单列表,如下图:

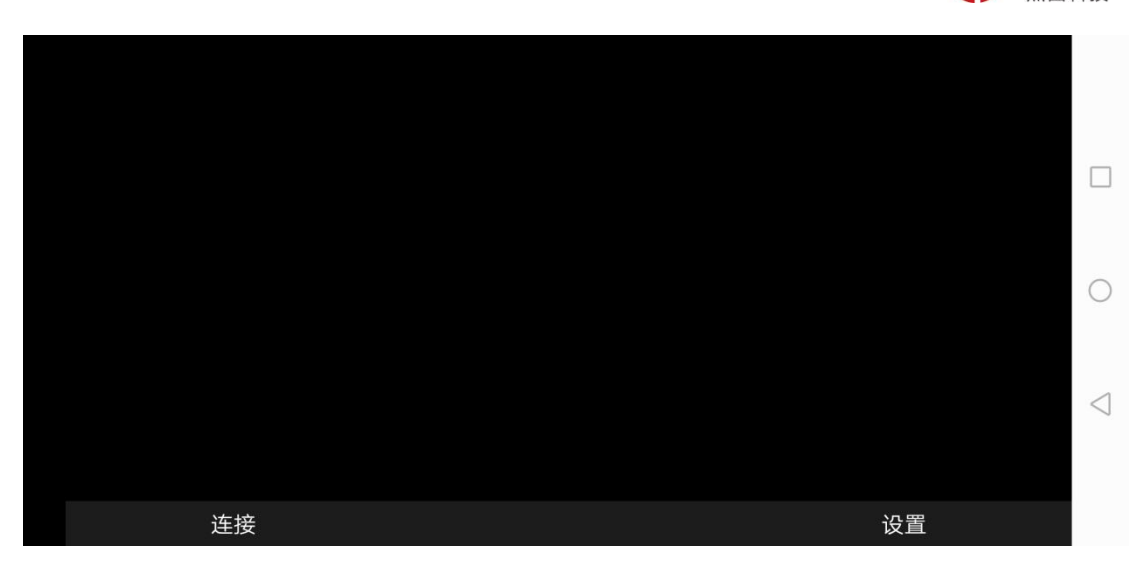

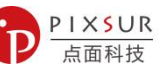

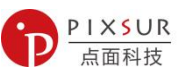

6. 点击"选择工作模式",可上下滑动滚动条选择"注册模式",此时输入用户姓名,部 门,工号等,然后开始进行虹膜采集。整个采集过程一般不超过 1 秒;

- $\Box$  $\bigcirc$  $\triangleleft$ 断开 设置
- 7. 点击"预览画面可视性",即可切换是否实时显示虹膜图像。虹膜图像如下图:

8. 点击"用户管理",则可显示目前注册用户数量及信息。

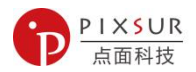

#### 3.3 注意事项:

- 1. 虹膜正常采集距离为 18-25cm;
- 2. 采集方式为双眼居中对齐设备中的反光镜,尽量让眼睛处于反光镜中间,并与反光镜保 持 20cm 距离,可前后移动方面采集和识别;
- 3. 注册时请摘掉眼镜或美瞳,注册时间为 1-2 秒,请尽量保持绿灯范围内;

#### 4. 顶部三色灯指示:

- 红色,表示双眼与设备距离过近; 蓝色,表示双眼与设备距离过远; 绿色,表示双眼与设备距离适中; 识别成功,则三色灯绿色灯闪烁两次;识别失败,则三色灯红色灯闪烁两次;
- 5. 识别过程中,如语音播放有断续为正常现象,主要是识别速度太快,语音跟不上完播放。

#### 3.4 常见问题:

- 1. 如注册或识别困难,请适当调整双眼与镜面距离;
- 2. 如周围光线过暗或过亮,请适当手动调整曝光值。

如有任何问题,请随时联系我们。